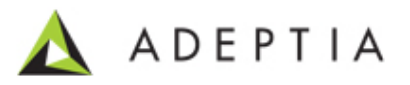

## **Configuring Adeptia Suite Backend Database on SQL Server**

Adeptia Inc. 443 North Clark Ave, Suite 350 Chicago, IL 60654, USA

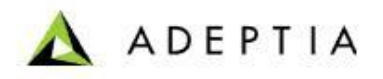

## **Objective**:

This document explains the steps to configure the Adeptia Suite backend database from HSQLDB to SQL Server.

**1.** If objects are present in the Adeptia Suite whose Backend Database is to be moved then you need to create a Offline zip using Migration Utility. Refer to the MIGRATION Section(i.e. Section 4) in the Migration utility User guide. You can download the Migration Utility User Guide from:

http://www.adeptia.com/products/download/MigrationUtilityUserGuide.pdf

- **2.** Create a Database in the SQL Server. For Example **Adeptia\_Backend**.
- **3.** Go to \..\AdeptiaSuite\AdeptiaServer-5.2\ServerKernel\etc folder and open **createbackend-sqlserver.sql**
- **4.** Run the SQL query given in **create-backend-sqlserver.sql**on the database that you have created. This will create the required tables in the database that you have created.
- **5.** From the same folder open **initialize-backend-sqlserver.sql**.

l

- **6.** Run the SQL Query given in **initialize-backend-sqlserver.sql** on the database that you have created. This will apply the required indexes on the Backend tables.
- **7.** Also run the **initialize-quartz-sqlserver.sql** on this Database.
- **8.** Stop the Adeptia Suite Services if started.
- **9.** Goto \..\AdeptiaSuite\AdeptiaServer-5.2\ServerKernel\etc and open **serverconfigure.properties.**
- **10.** In this file go to **Embedded Database Settings** category (see figure below).

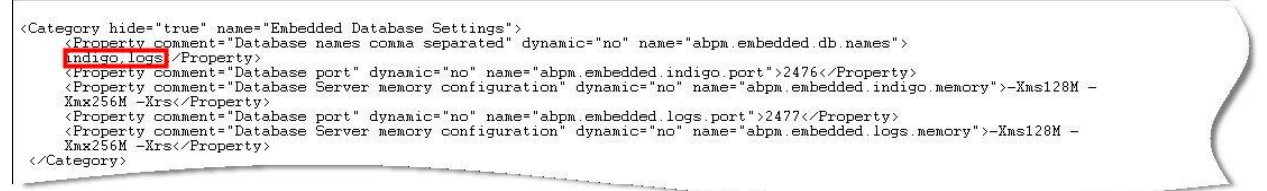

Remove indigo and logs from the value as shown in the above figure.

Note: logs would only be present if the log database is the embedded HSQLDB or else it would not be present

**11.** Then go to Systems Category Group in the server-configure.properties and change the properties according to the desired Database.

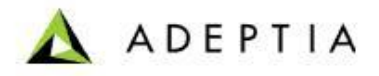

```
\langle/Property>
```
Change the following properties.

l

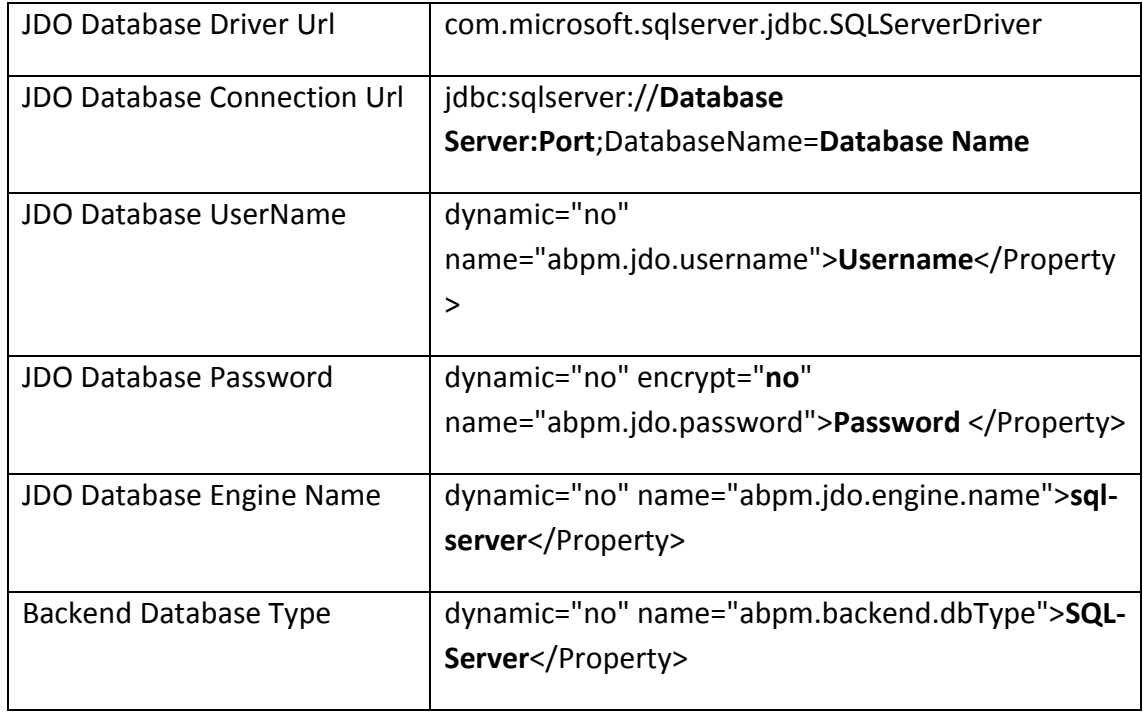

**12.** Goto Pagination group in the server-configure.properties and change the jdbc driver

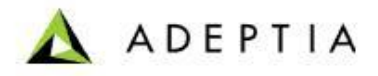

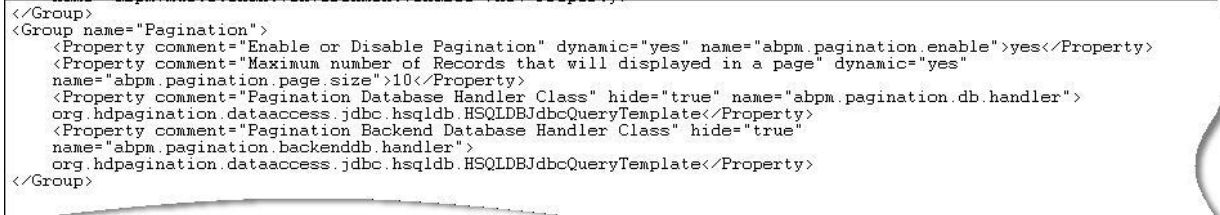

Change the following properties

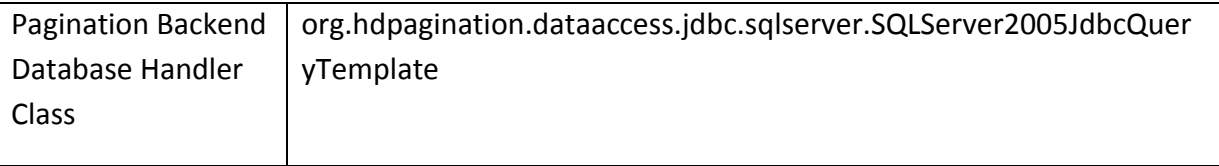

## **13.** Save the **server-configure.properties**.

**14.** Goto **quartz.properties** file in the same folder.

Under Configure JobStore make the following changes:

l

#==================== # Configure JobStore org.quartz.jobStore.misfireThreshold = 60000<br>org.quartz.jobStore.maxMisfiresToHandleAtATime = 5 org.quartz.jobStore.class = org.quartz.impl.jdbcjobstore.JobStoreTX<br>org.quartz.jobStore.driverDelegateClass = org.quartz.impl.jdbcjobstore.StdJDBCDelegate<br>org.quartz.jobStore.useProperties = false<br>org.quartz.jobStore.dataS org.quartz.jobStore.useDBLocks = false 

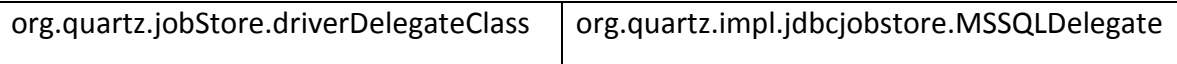

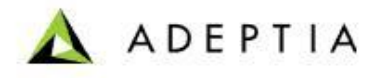

Then under Configure Dataasource make the following changes.

l

```
org.quartz.dataSource.aBPM.driver = org.hsqldb.jdbcDriver<br>org.quartz.dataSource.aBPM.URL = jdbc:hsqldb:file:embeddedDb/db/abpmquartz<br>org.quartz.dataSource.aBPM.user = sa<br>org.quartz.dataSource.aBPM.essword = yes<br>org.quartz.
```
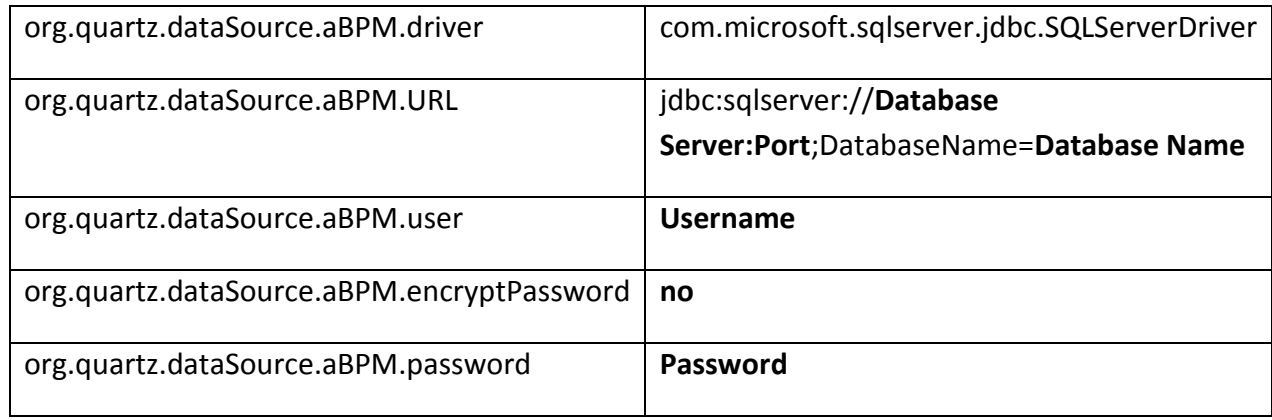

- **15.** Place the sqljdbc4.jar file in the following locations:
	- **\..\AdeptiaSuite\AdeptiaServer-5.2\ServerKernel\ext**
	- **\..\AdeptiaSuite\AdeptiaServer-5.2\ServerKernel\MigrationUtility**
- **16.** Save the **quartz.properties** and Start the services.
- 17. Deploy the zip i.e. created in Step 1 by using Migration Utility (Refer to Section 4 in Migration utility User guide ).
- **18.** Login Adeptia Suite and populate few logs in the backend database by running few process flows.